#### **FLIGHT SIMULATOR**

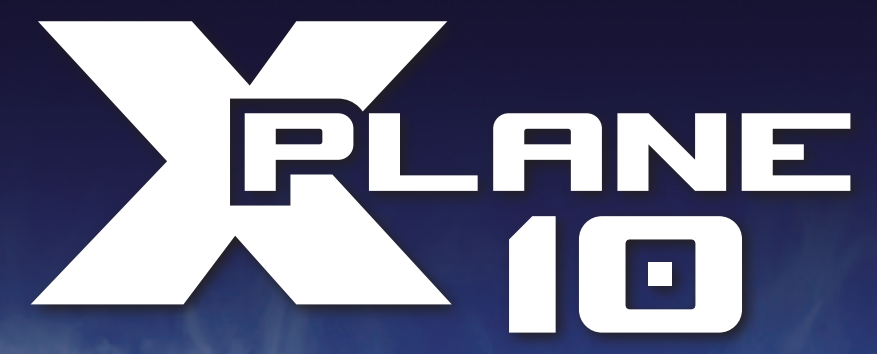

#### **QUICK START GUIDE**

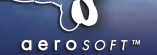

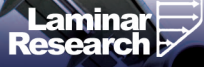

Developed by: Laminar Research

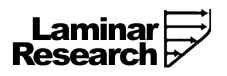

Copyright: © 2012/ Aerosoft GmbH Airport Paderborn/Lippstadt D-33142 Bueren, Germany

> Tel: +49 (0) 29 55 / 76 03-10 Fax: +49 (0) 29 55 / 76 03-33

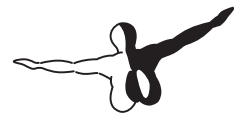

 $Q P Q S Q F T$ 

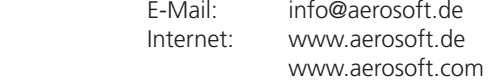

All trademarks and brand names are trademarks or registered of their respective owners. All rights reserved.

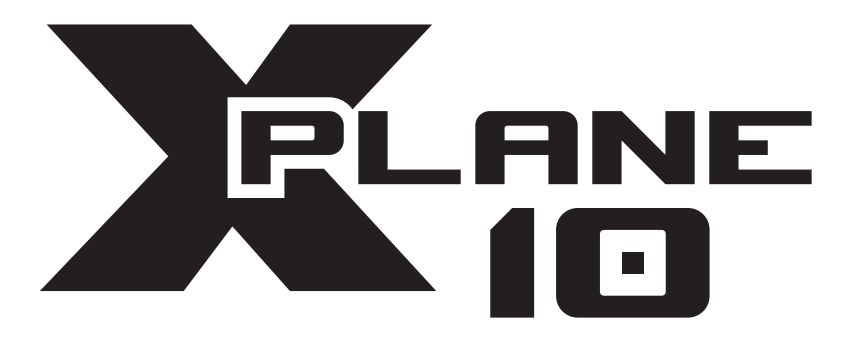

## Quick Start Guide

## Content

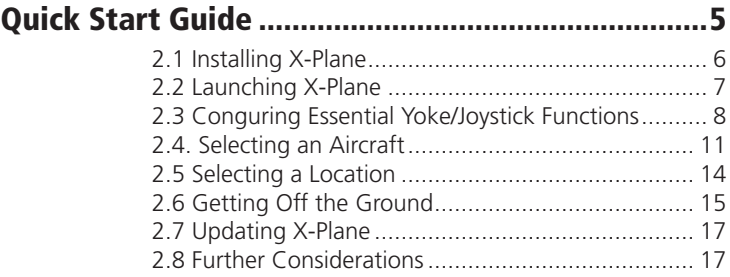

# <span id="page-4-0"></span>Quick Start Guide

This chapter is designed to allow a first-time X-Plane user to get the simulator up and running in as short a time as possible. The goal is to be in the air and flying within ten minutes of completing the installation while still learning the essentials of the simulator.

This chapter will gloss over a great deal of background information, and conguration of many non-essential options will be skipped entirely. It assumes that the computer X-Plane is being in- stalled on is capable of running the simulator with its default rendering options. Note that the minimum system requirements to run X-Plane are a 2 GHz processor, 1 GB of RAM, and 128 MB VRAM on an independent (non-integrated) video card. However, the recommended specications are a 2 GHz processor, 2 GB of RAM, and 256 MB of VRAM. Of course, X-Plane can take advantage of even faster systems, too.

Where the process diers between installing on Windows XP and Mac OS X, the dierences have been noted. After getting off the ground initially, you may want to continue reading the full manual, or simply keep it for reference. If you have any issues while following this guide, check the rest of the manual - the problem is very likely addressed there, and you'll save time for both yourself and customer support.

Detailed information on installing and conguring X-Plane can be found in Chapters 3 and 4. Detailed information on joystick conguration can be found in Chapter 4, and Chapter 5 contains more information on setting up and ying the aircraft.

#### <span id="page-5-0"></span>2.1 Installing X-Plane

- 1. Insert the first X-Plane DVD into your DVD-ROM drive and wait for it to spin up.
- 2. In Windows, if the operating system does not launch the X-Plane installer automatically, click the Start menu, then My Computer. Double click on the XPLANE10 DVD, then Installer Windows.exe.
- 3. When the installer window appears, click "Continue".
- 4. By default X-Plane will install to the Desktop. Though it can be installed elsewhere, it is strongly recommended that it be placed on the Desktop so that it can be found in the future. For the purposes of this guide, we will assume it is installed there. Click ..Continue".
- 5. Accept the user agreement and click "Continue" once again.
- 6. Select the scenery you would like to install. Depending on the installer on your disc, either all of the world or none of it will be selected by default. An unselected tile will appear bleached in color, while a selected tile will have its full color.
- 7. If you are unsure what areas are currently selected, just click "Select" None to turn everything off. From there, select the individual tiles you would like to install by clicking on them. Additionally, you can click and drag to select large areas quickly. Note that for regions where no scenery is installed, only oceans and airports will be visible. When you're finished selecting scenery, click "Continue" to begin installing. For the purposes of the Selecting a Location section later in this guide, be sure to select the two tiles that make up America's West Coast, as we will be traveling to Los Angeles International Airport (KLAX).

<span id="page-6-0"></span>8. The installer will begin displaying its progress. When the installer prompts you to do so, remove the current disc and insert the next. Note that installation may take anywhere from thirty to sixty minutes per disc, and that only one X-Plane disc can be in the system at once (the installer wont recognize a disc placed in a second DVD-ROM).

Installing the complete scenery package will consume about 75 GB of hard drive.

Scenery can be added or removed at any point in the future by inserting Disc 1 and re-running the installer. When the X-System installer comes up saying \You already have X-Plane 10 installed on this computer," click the **Add or Remove Scenery** button and proceed just like in step 4 above.

#### 2.2 Launching X-Plane

- 1. Make sure your USB joystick is plugged in. If this isn't plugged in prior to launching X-Plane, the simulator will not be able to interface with it. To avoid any possible problems, it is recommended that the stick be plugged directly into the machine rather than into a hub.
- 2. Put Disc 1 into your DVD-ROM drive. Starting X-Plane without this will force X-Plane to run in demo mode only.
- 3. Open the X-Plane 10 folder (located by default on the Desktop) and double click on \X-Plane.exe" in Windows, or \X-Plane.app" on a Mac.

#### <span id="page-7-0"></span>2.3 Conguring Essential Yoke/Joystick Functions

Note that a mouse may be used to fly if neither a yoke or a joystick is available, though it will (of course) be unrealistic and cumbersome. If the mouse will be used, however, skip to the section "Selecting an Aircraft" below.

1. Once the program loads, move your mouse to the top of the screen, causing the menu to appear.

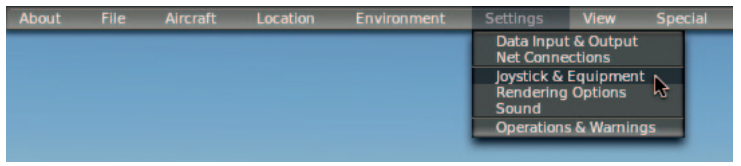

Figure 2.1: Selecting Joystick & Equipment from the Settings menu [Full size!]

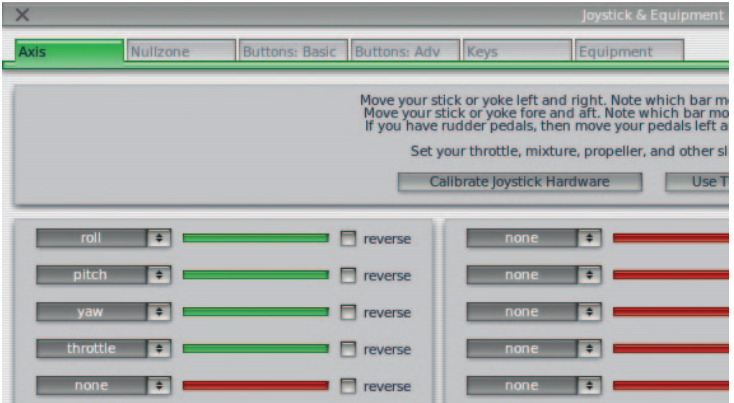

Figure 2.2: The relevant portion of the Joystick & Equipment dialog's Axis tab [Full size!]

2. Click on Settings (per Figure 2.1), then Joystick & Equipment. The relevant portion of the dialog box that appears is shown in Figure 2.2.

- 3. Move your joystick or yoke forward and back. A green or red bar should move as you do so. Click the drop-down menu next to it and set it to pitch. Do not check the reverse box next to this control unless, when flying, the aircrafts pitch control is working backward.
- 4. Move your joystick/yoke left and right. The green or red bar that moves should be set to roll. Do not check the reverse box next to this control unless, when flying, the aircrafts roll control is working backward.
- 5. Twist your joystick (if applicable). The bar that moves should be set to yaw. If you do not assign a yaw axis, X-Plane will attempt to stabilize it for you. Once again, do not check the reverse box unless, when flying, the aircrafts yaw control is working backward.

If using rudder pedals instead of a twisting joystick, slide them forward and backward and set the green/red bar that moves then to yaw. Additionally, only when using rudder pedals, press the left pedal down with your toes. The green or red bar that moves should be set to left toe brake. Do the same for the right pedal, and set that green bar to right toe brake. If this is done, you may also skip steps 8 through10 below.

- 6. Move your throttle forward and back (on a yoke, this is typically the leftmost lever). Set this bar to throttle. Check the reverse box only if, when flying, the aircrafts throttle control works backward.
- 7. Move all the joystick's control axes (that is, pitch, yaw, roll, and throttle) through their full range of motion to calibrate the controls.
- 8. Once again, skip this step and steps 9-10 if the rudder pedals are set up as toe brakes. Click the Buttons: Basic tab at the top of the screen.
- 9. Press the button on your joystick that you would like to assign to brakes, then release it.

10. Using the mouse, click the round button to the left of Toggle brakes regular effort (found near the bottom of the second column and already selected in Figure 2.3).

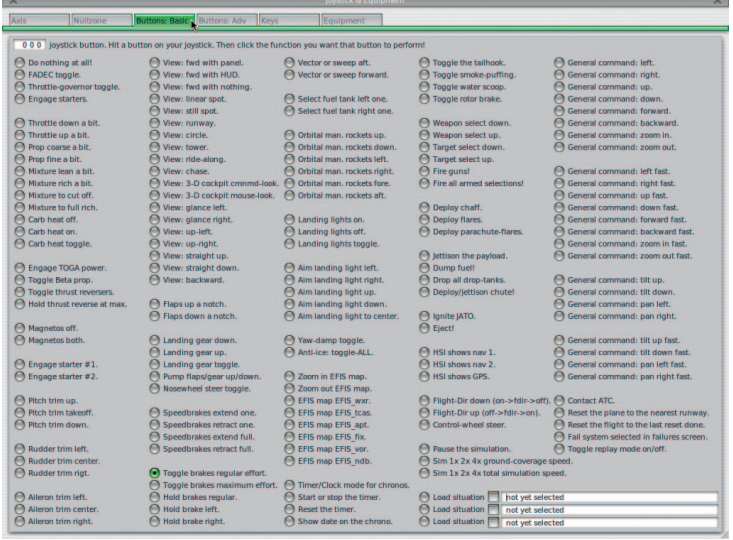

Figure 2.3: The Buttons: Basic tab of the Joystick & Equipment menu, with a button set to Toggle brakes regular effort [Full size!]

11. Close the Joystick & Equipment menu with either of the X buttons at the top of the screen, or by pressing the Enter key on your keyboard.

#### <span id="page-10-0"></span>2.4. Selecting an Aircraft

Move your mouse to the top of the screen again to make the menu bar appear.

1. Click Aircraft, then Open Aircraft (as in Figure 2.4).

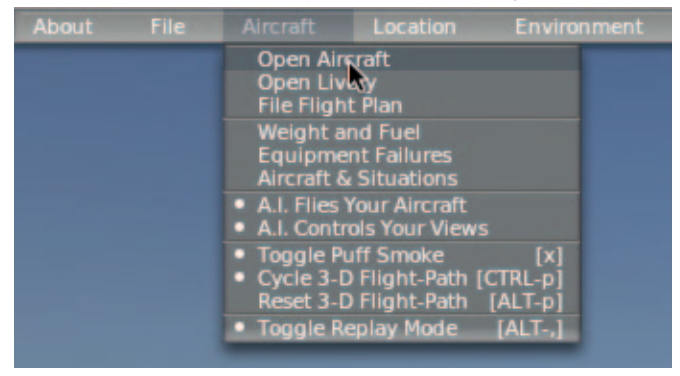

Figure 2.4: Selecting the Open Aircraft dialog from the Aircraft menu [Full size!]

- 2. At the top of the window now open is a drop-down menu. It is currently displaying the name of the folder that the current aircraft is located in. Click the up/down symbol on the right side of the folder name, as seen in the following image.
- 3. Now a list of the folder hierarchy (the organization of the folders) opens from the drop-down menu. It starts with the main X-Plane folder and goes down to the folder that the current aircraft is in. For example, if the F-22 Raptor is open at the moment, the hierarchy shows:
- X-System folder
- **Aircraft**
- **Fighters**
- FA 22 Raptor

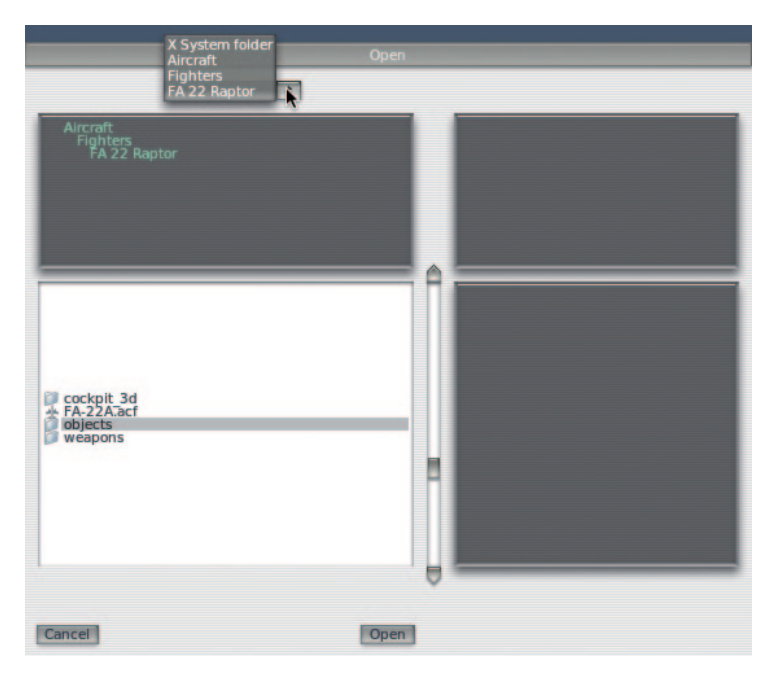

Click on the line that says Aircraft, as seen in Figure 2.5.

Figure 2.5: Working with the directory hierarchy in the Open Aircraft dialog [Full size!]

- 4. The Aircraft folder opens. The folders here divide X-Planes aircraft into classes - for example, there are fighters, general aviation craft, gliders, helicopters, seaplanes, etc. Double click on General Aviation.
- 5. Now the navigation box in the lower left of the window shows the different aircraft classified as general aviation planes. Double click on the Cessna 172SP folder.

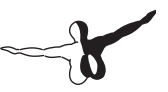

6. X-Plane aircraft les, which are what we need to click on to open an airplane, are denoted by an \.acf" extension. Double click on the Cessna 172.acf le (as seen in Figure 2.6) to load the aircraft.

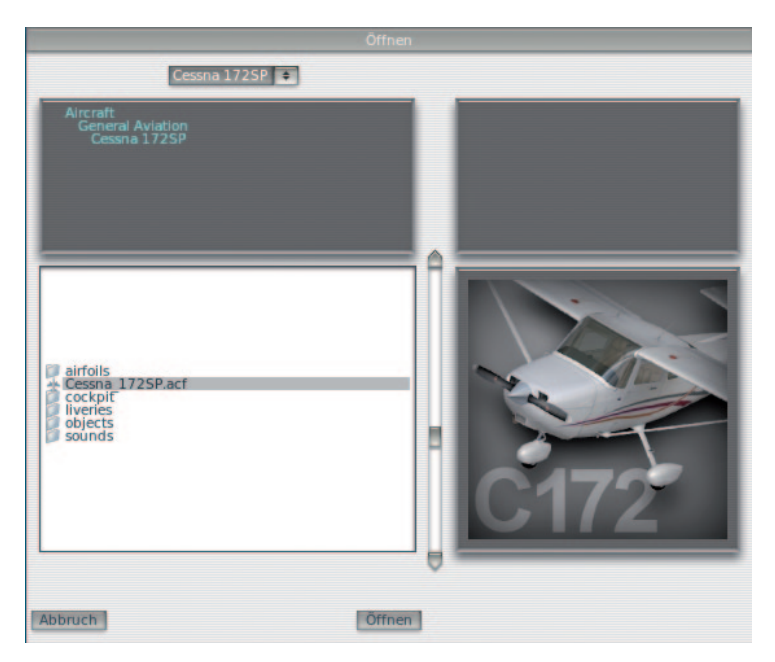

Figure 2.6: Selection of thei "Cessna 172.acf" [Full size!]

In a few moments the screen will go black. Shortly thereafter the cockpit of a new Cessna 172 Skyhawk will appear.

#### <span id="page-13-0"></span>2.5 Selecting a Location

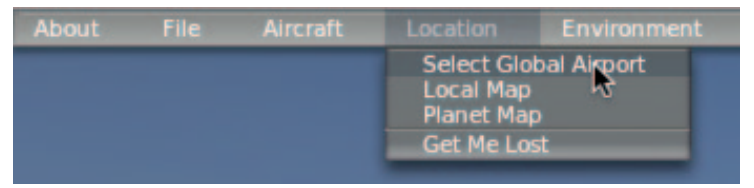

Figure 2.7: Opening the Select Global Airport dialog from the Location tab [Full size!]

- 1. Make the menu appear again by moving your mouse to the top of the screen.
- 2. Click Location, then Select Global Airport (per Figure 2.7).
- 3. If you have an airport in mind, type either its name or its airport ID to search for it. Otherwise, type KLAX to find Los Angeles International. Click on the airport you chose, then click the **Go To This Airport** button, as seen in Figure 2.8.

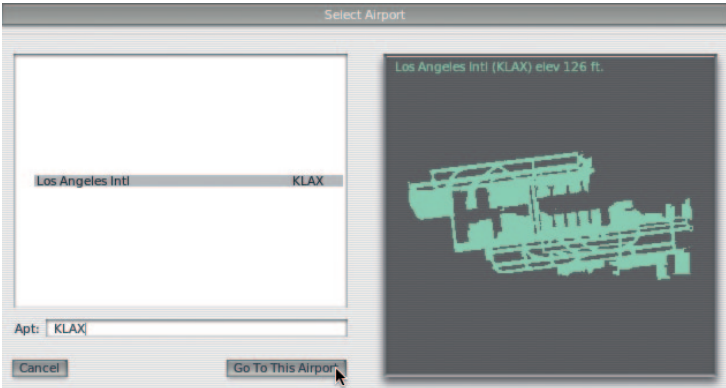

Figure 2.8: Going to KLAX (Los Angeles International Airport) using the Select Airport dialog [Full size!]

<span id="page-14-0"></span>If you're having trouble finding an airport using X-Planes built in search feature, Airnav has a complete database that might assist in finding the ID or official name of an airport you're looking for. Note that you'll need its three- or four character identier when programming GPS waypoints, and that airport IDs in the US (and only the US) have a K appended to the front of them if and only if they are composed of all letters (and no numbers). More information on airport IDs can be found on Wikipedia's International Civil Aviation Organization page, specically in the Codes registered with ICAO section.

#### 2.6 Getting Off the Ground

Once again, these instructions are written for the Cessna 172 - flying an airliner or another heavy aircraft will require flaps/slats, a great deal more speed, and a very different technique, all of which is beyond the scope of this chapter.

- 1. The airplane's engine is already running. Press the button that was assigned to brakes when the joystick/yoke was configured. If no button was configured (e.g., if you are flying with the mouse), press the `b' key on the keyboard.
- 2. Move the throttle all the way up.
- 3. If applicable, use the joysticks twist or the rudder pedals to control the planes left and right motion to track the centerline of the runway (don't worry if you go off it - you'll still get up to speed for take off). If no yaw axis was configured above (or if using the mouse), the simulator will attempt to control the yaw for you.
- 4. Watch your airspeed indicator (seen in Figure 2.9), and when it hits 60 knots, pull back slightly to get the plane off the ground. If using a mouse, you will have to click the white  $+$  sign (found near the center of the screen) with the mouse in order to grab the controls with the mouse. From there, move the mouse within the white box that appears in order to control the aircraft's fight - moving it up within the box will pitch the nose

down, and moving the mouse down will pitch the nose up. Moving it left within the box will cause the craft to roll left, and moving it right will cause the craft to roll right. Click the mouse again to release the controls, freeing you to open a menu, adjust controls on the aircraft panel, etc.

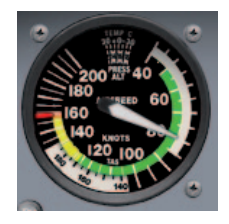

Figure 2.9: The airspeed indicator in the Cessna 172 [Full size!]

- 5. Gently level the plane off in order to build a little airspeed, then, when the plane hits, say, 80 knots, pull back again to begin climbing. Building airspeed this way will help to keep the plane from stalling.
- 6. Fly away!

#### <span id="page-16-0"></span>2.7 Updating X-Plane

- 1. In X-Plane, move your mouse to the top of the screen (causing the menu to appear) and click "About".
- 2. In the About menu, click About X-Plane.
- 3. In the window that appears, there will be an Update X-Plane button if an update is available. Clicking this will cause X-Plane to download the latest update and run the updater for you.
- 4. The Installation files will be downloaded and installed, after which you will be ready to fly.

#### 2.8 Further Considerations

Among the more important options skipped in the guide above was the conguration of flap and trim switches. If your joystick or yoke has switches or buttons you would like to use for this purpose, you can congure them similarly to the brakes that we assigned in part 3 of this guide. The difference is that when using a switch, pressing it "up" will be assigned one function and pressing it "down" will be another. Remember to click the button on your joystick before trying to assign it a function. The above options can be found in the Joystick & Equipment windows "Buttons: Basic" tab. Pitch, roll, and yaw trims are at the bottom of the first column. Flaps, likewise, can be found about three-quarters of the way down the second column. Further information on this can be found in the section "Conguring Flight Controls" of Chapter 4.

#### **Add-ons for**

PC/Mac DO

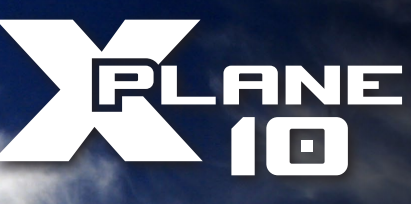

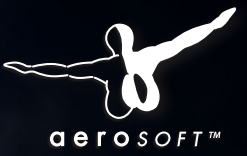

# $R = \blacksquare - \blacksquare \blacksquare$ <br>Realistic and accurate model of the popular

regional Aircraft. 44.99€

- FMS updateable by Navigraph
- Simulated Electric, Hydraulic, Fuel and more
- Fully interactive 3D-cockpit
- Simulated ice, rain and condensation
- Immersive lighting effects
- Sounds from Turbine Sound Studios
- -11 liveries included: Air Dolomiti, Air Nostrum, Air Volga, Belavia, Bombadier House, Air France, Brit Air, British Airways, Delta Connection, Jazz Air Canada, Lufthansa, United Express (more available for free download)

### **AMSTERDAM**

The Amsterdam Airport Schiphol, one of the most important airports in Europe. 25,99€

- All buildings and airport institutions
- High resolution day- and night textures
- Photorealistic textures on buildings, vehicles, etc.
- All Taxiways and aprons
- Hundreds of taxiway- and runway signs according to original plans
- New X-Plane 10 lighting technology

Available soon! www.xplane10.eu www.aerosoft.com

Your new, ultimate flight experience!

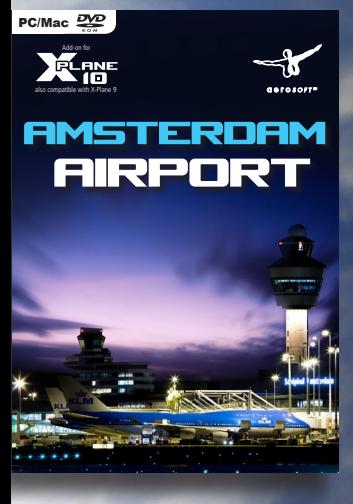